# Configuración de UCS-M2-HWRAID en blades UCS

# Contenido

Introducción **Prerequisites Requirements** Componentes Utilizados **Antecedentes Configurar** Comprobar estado actual Configuración de la configuración de almacenamiento **Verificación Troubleshoot** 

# Introducción

Este documento describe cómo configurar Unified Computing System (UCS)-M2-HWRAID para que un sistema operativo (OS) pueda utilizar los discos para el almacenamiento o como discos de arranque.

# **Prerequisites**

### **Requirements**

Cisco recomienda que tenga conocimiento sobre estos temas:

- Servidor UCS M5
- UCSM 3.2.2b o superior
- SO compatible en modo UEFI (a continuación se muestran los mínimos) CentOS 7.6ESXi 6.5U2RHEL 7.6WinServer 2016 WinServer 2019Más: [Compatibilidad de hardware y software](https://ucshcltool.cloudapps.cisco.com/public/) [de UCS](https://ucshcltool.cloudapps.cisco.com/public/) Adaptadores > RAID > Cisco Boot Optimized M.2 HW Raid Controller (Cisco)

### Componentes Utilizados

La información que contiene este documento se basa en las siguientes versiones de software y hardware.

- $\bullet$  UCS-M2-HWRAID
- 2 unidades m.2 del mismo modelo y capacidad

The information in this document was created from the devices in a specific lab environment. All of the devices used in this document started with a cleared (default) configuration. Si tiene una red en vivo, asegúrese de entender el posible impacto de cualquier comando.

### **Antecedentes**

El UCS-M2-HWRAID contiene dos palillos m.2; uno a cada lado del portador. El UCS-M2- HWRAID y UCS-MSTOR-M2 tienen un aspecto similar, pero en este ejemplo de configuración, el RAID por hardware requiere un controlador UCS-M2-HWRAID.

# **Configurar**

### Comprobar estado actual

1. Verifique que las piezas necesarias se muestren en el inventario del servidor.

En UCSM, navegue hasta Equipo > Chasis x > Servidores > Servidor x.

Seleccione la pestaña Inventario en la parte superior, Placa base. Seleccione Mini almacenamiento. Asegúrese de que el modelo se muestre como UCS-M2-HWRAID como se muestra en esta imagen.

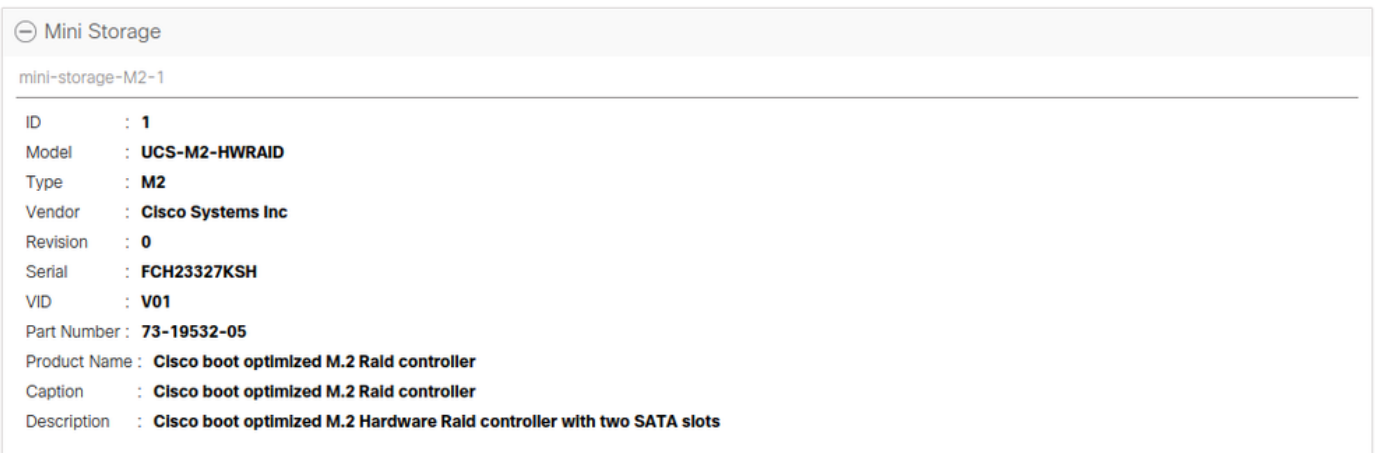

2. Compruebe que hay dos unidades m.2 instaladas y detectadas.

Navegue hasta Inventario > Almacenamiento > Discos.

En la lista desplegable, seleccione Storage Controller Sata 1.

Compruebe qué dos discos m.2 (253 y 254) se presentan y se encuentran en estado operativo. En M6, los dos discos m.2 serán 245 y 246. El estado de la unidad puede variar.

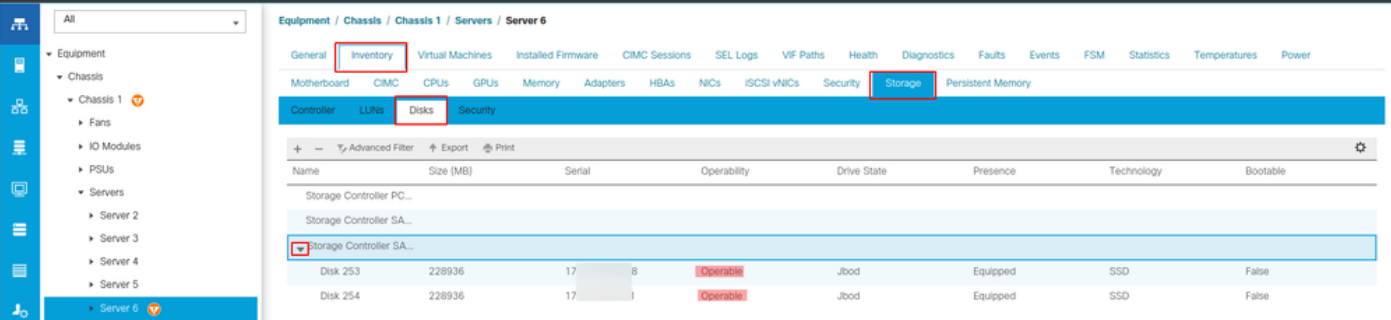

3. Verifique si hay LUN huérfanos.

### Vaya a Inventory> Storage> LUNs.

Compruebe si hay una flecha desplegable para Storage Controller SATA 1. Si no, no hay un LUN huérfano.

Si ve un LUN huérfano, vaya a la sección Solución de problemas de la parte inferior antes de comenzar la configuración.

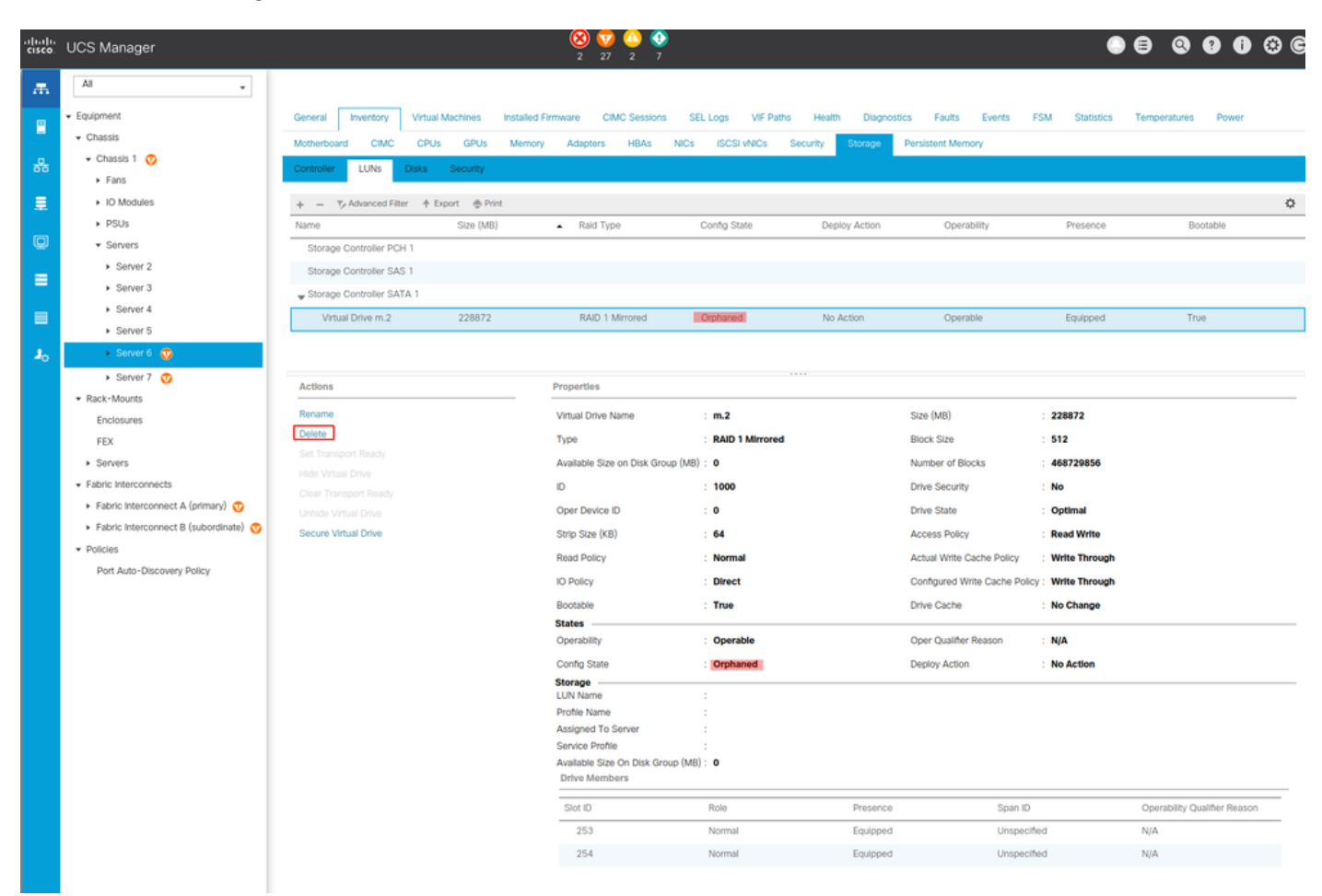

### Configuración de la configuración de almacenamiento

1. En primer lugar, debe crear una política de almacenamiento. Navegue Almacenamiento > Políticas de almacenamiento > Agregar como se muestra en la imagen.

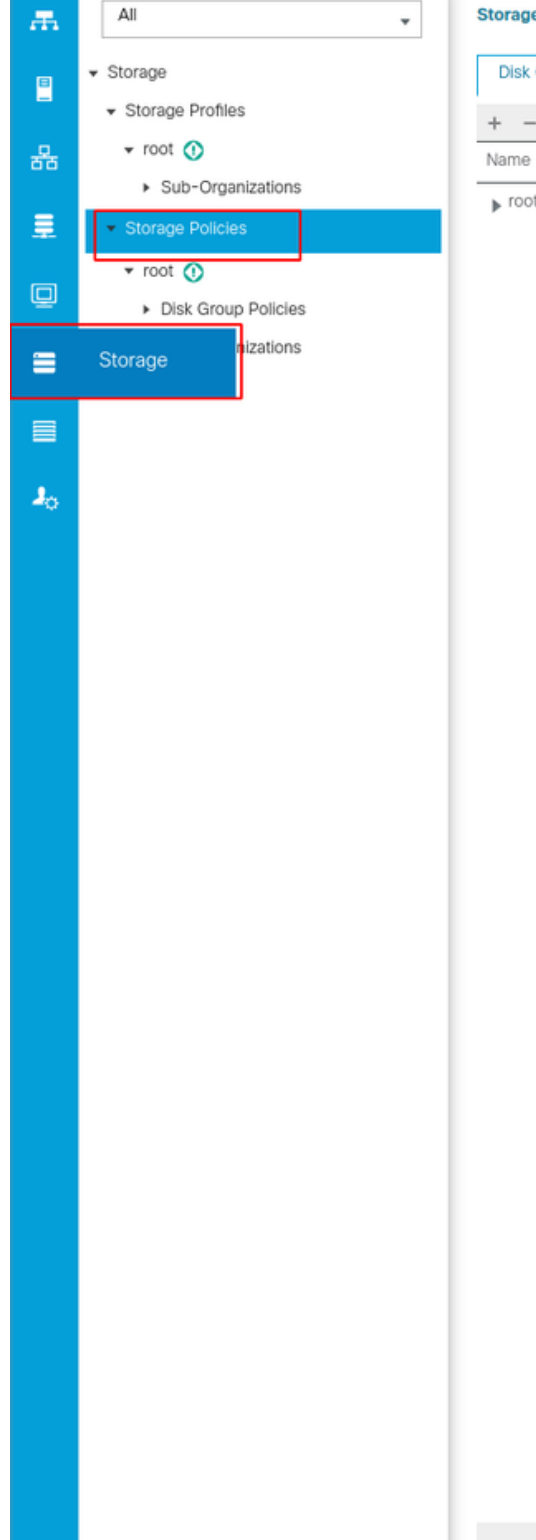

**Storage / Storage Policies** 

**Disk Group Policies** 

 $+$  -  $+$  Export  $\frac{m}{m}$  Print

 $\blacktriangleright$  root

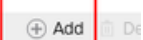

En la ventana Crear Política de Grupo de Discos:

- Introduzca un nombre
- Descripción (opcional)
- Nivel RAID RAID1 duplicado se utiliza en esta guía y es la opción más segura.
- Seleccione el botón de opción manual Configuración del grupo de discos.

#### Create Disk Group Policy

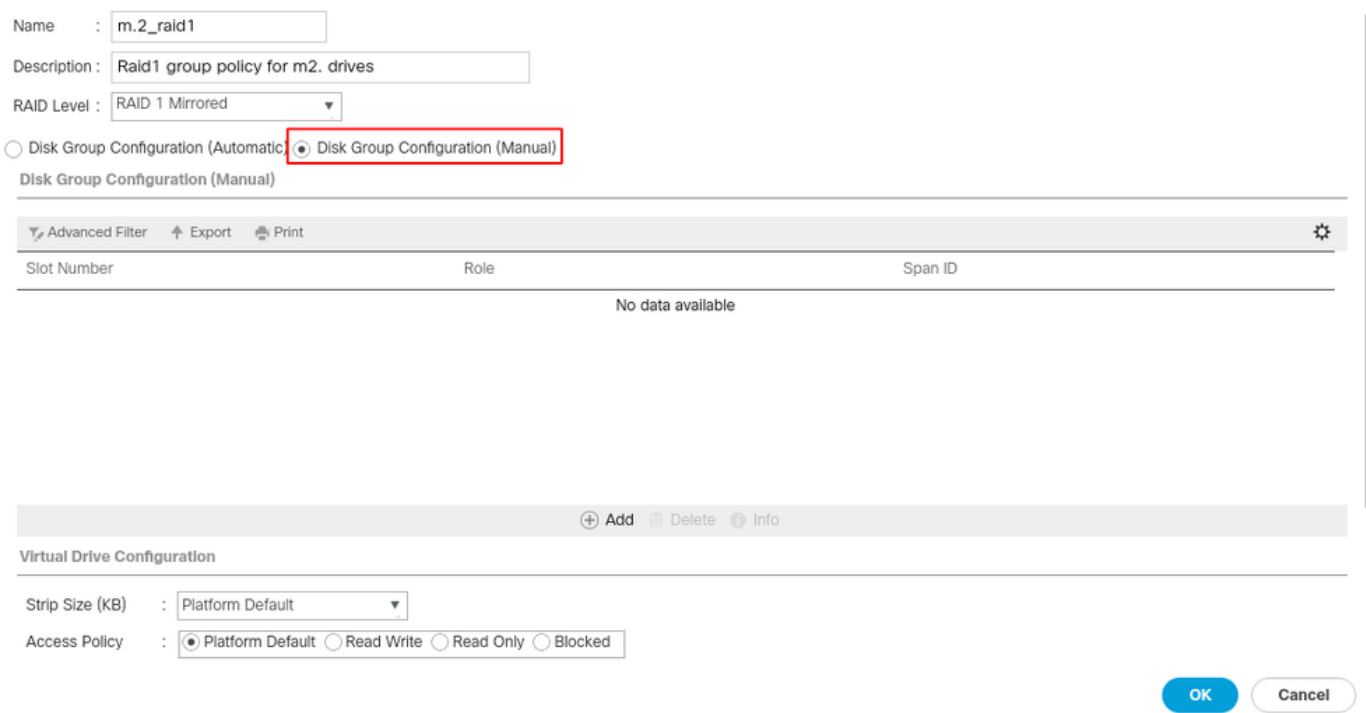

Haga clic en el botón Add en el cuadro Disk Group Configuration (Manual).

Se abre una nueva ventana Crear referencia de configuración de disco local.

- El número de ranura se puede establecer en 253 (el ID del primer m.2. Este valor se puede comprobar en los requisitos previos)
- La función debe ser Normal
- Deje el ID de expansión como no especificado

Haga clic en Aceptar como se muestra en esta imagen.

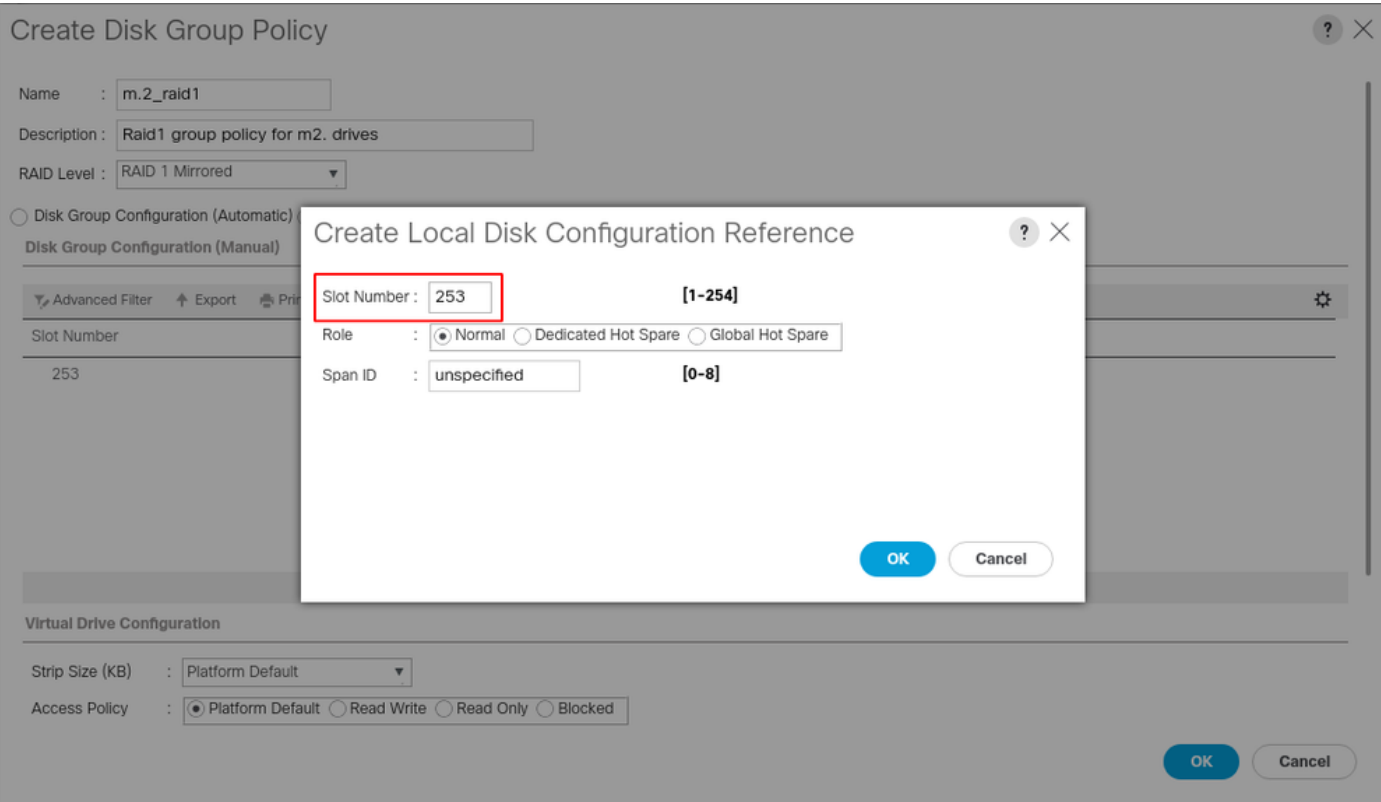

Repita el último paso para el otro disco, pero utilice el número de ranura 254 como se muestra en esta imagen.

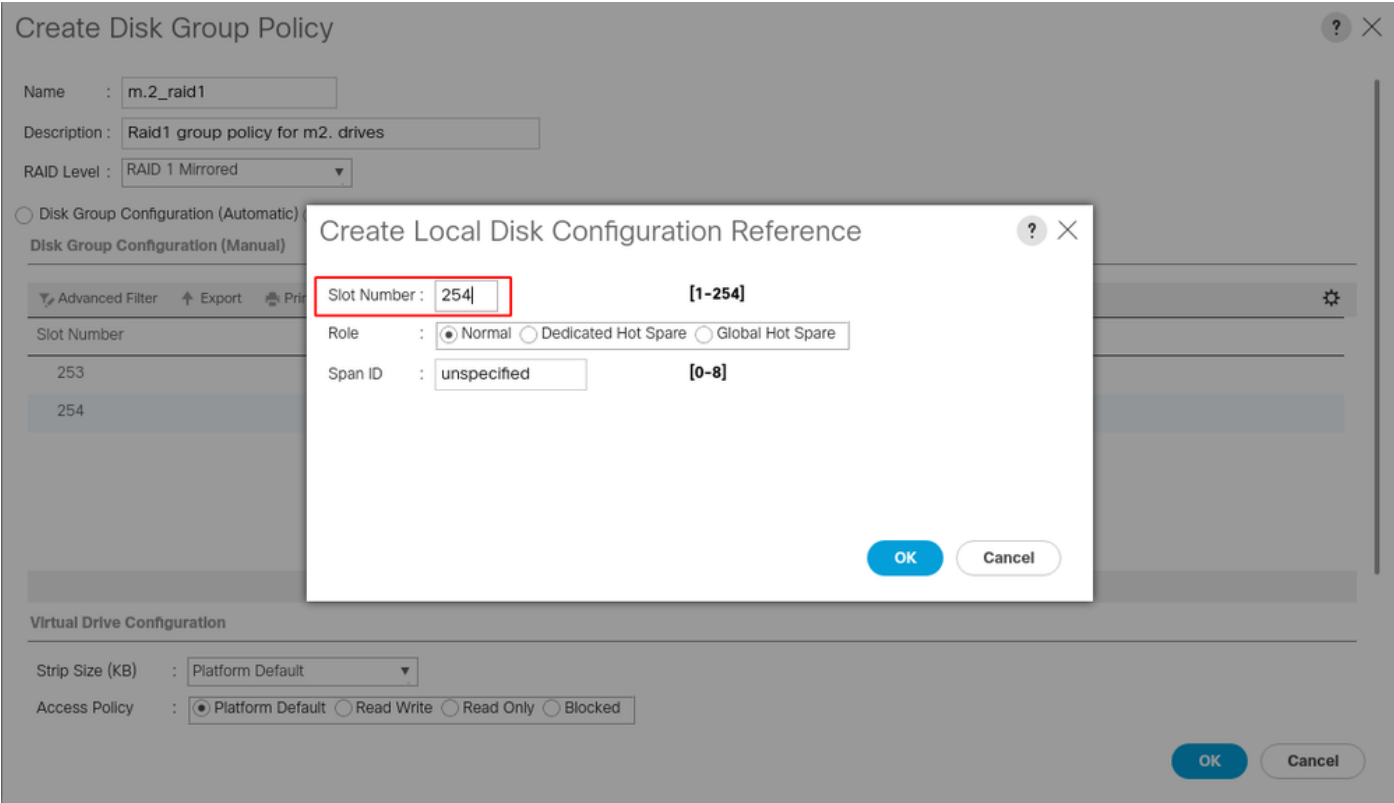

### Ahora su Política de Disco debe tener el siguiente aspecto:

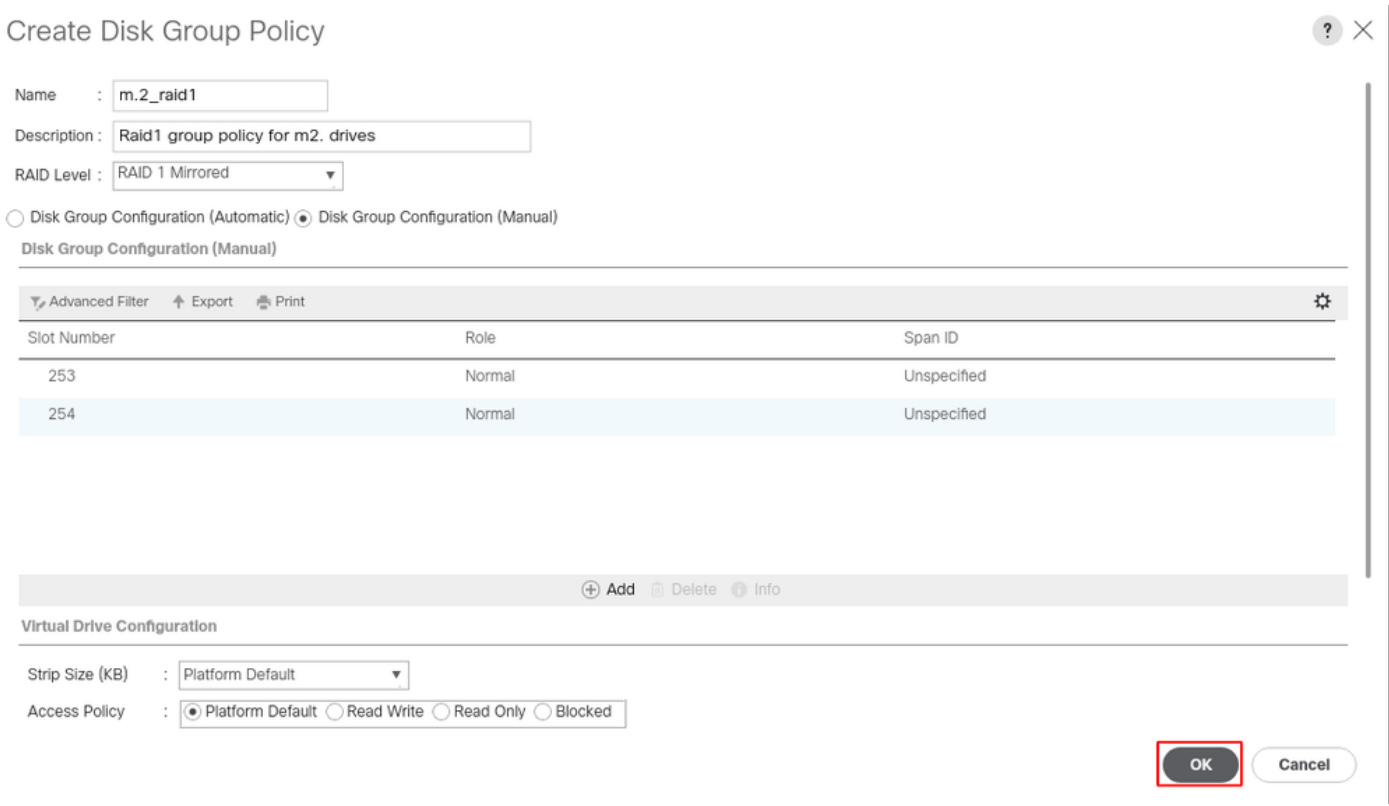

2. Cree un perfil de almacenamiento.

Vaya a Almacenamiento > Perfiles de almacenamiento > Crear un perfil de almacenamiento como se muestra en esta imagen.

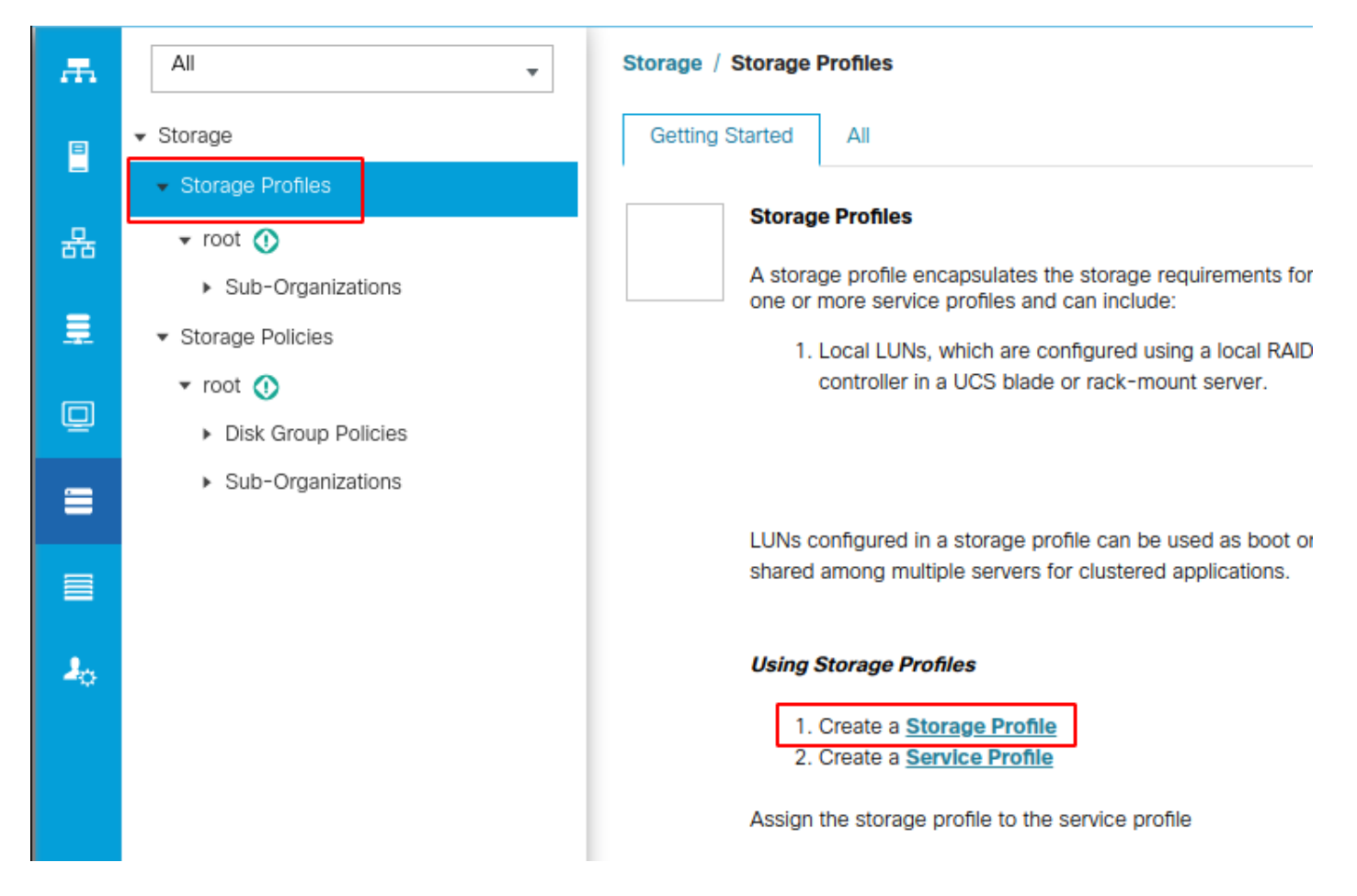

Se abre la ventana Crear perfil de almacenamiento que solicita:

- Nombre: Introduzca un nombre lógico
- Descripción (opcional)
- Haga clic en el botón Add como se muestra en esta imagen.

### Create Storage Profile

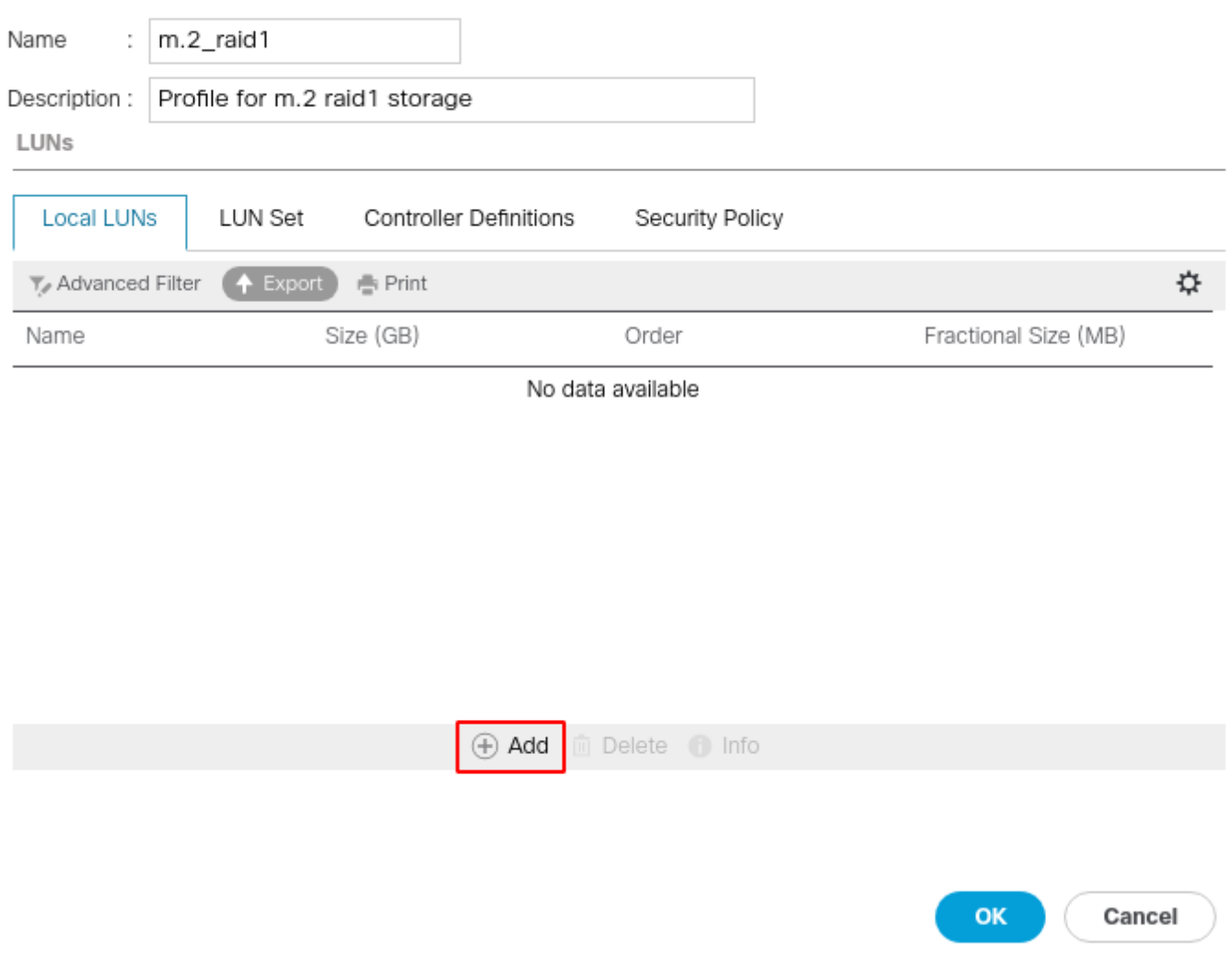

 $\cdot$   $\times$ 

#### En la ventana Crear LUN local:

- Seleccione el botón de opción Crear LUN local
- Dé un nombre al LUN (utilicé m.2)
- Establezca el tamaño en 1
- Establecer el tamaño fraccional 0
- Seleccione esta opción si desea que el LUN se implemente automáticamente (si selecciona no, debe habilitar manualmente el LUN en cada perfil de servicio)
- Marque el cuadro Expandir a disponible
- Seleccione la configuración del grupo de discos realizada anteriormente
- Haga clic en Aceptar como se muestra en esta imagen

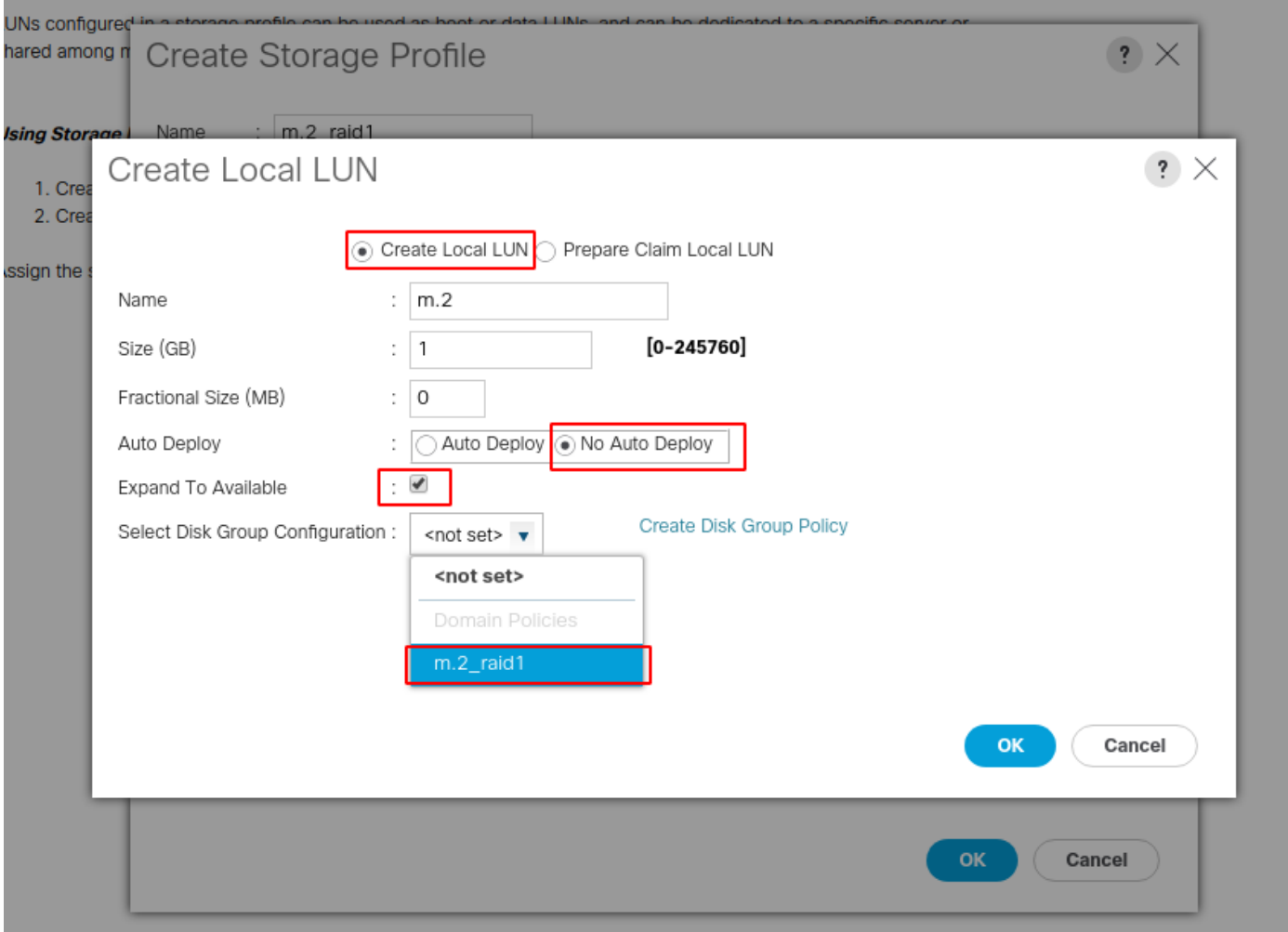

Su perfil de almacenamiento debe verse de la siguiente manera:

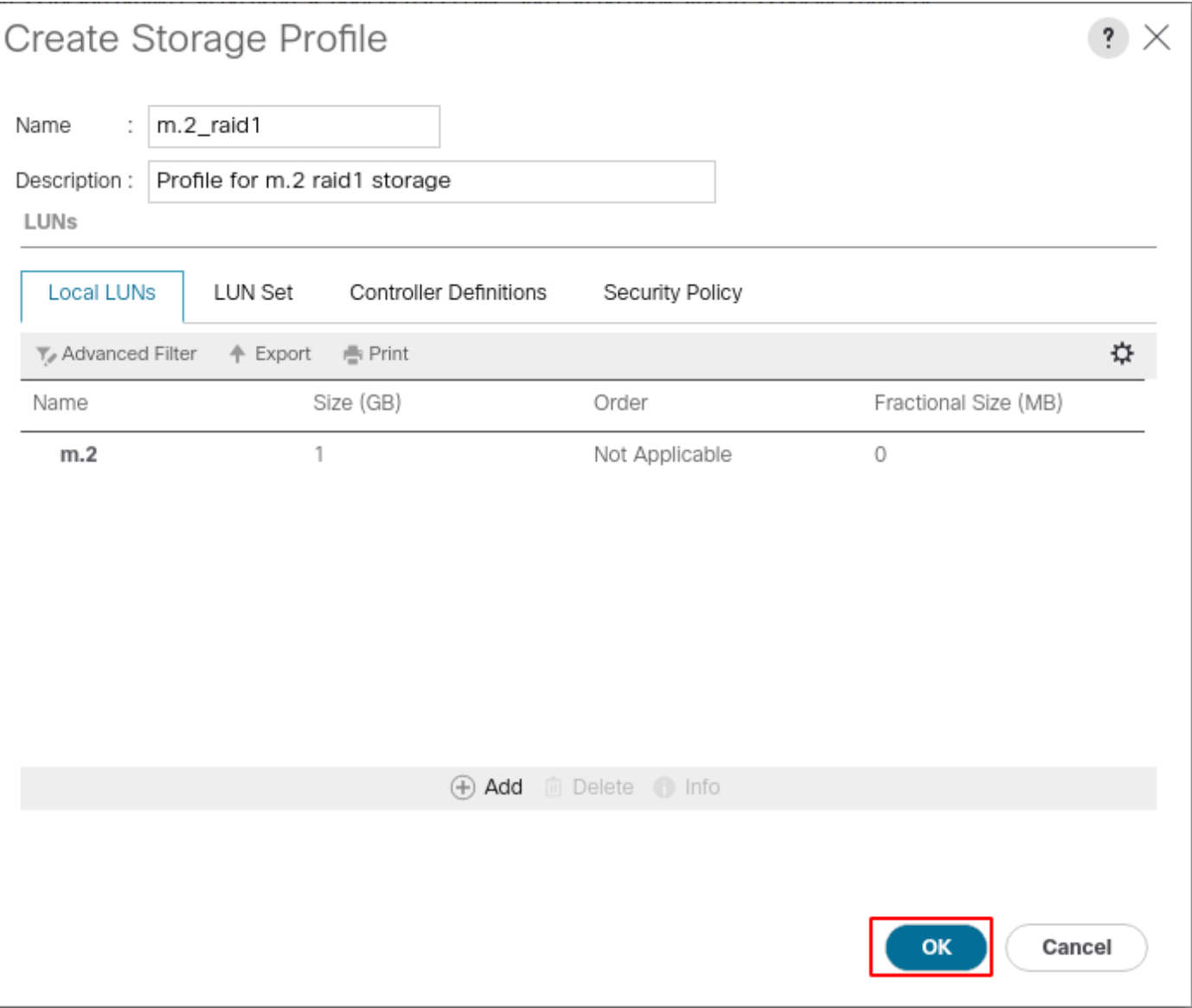

Haga clic en Aceptar y recibirá un mensaje que indica que el perfil de almacenamiento se creó correctamente. Presione OK en ese mensaje para borrarlo.

3. Aplicar el perfil de almacenamiento

Navegue hasta Servidores > Perfiles de servicio y seleccione su perfil de servicio. Haga clic en la pestaña Almacenamiento en la parte superior del perfil de servicio como se muestra en esta imagen.

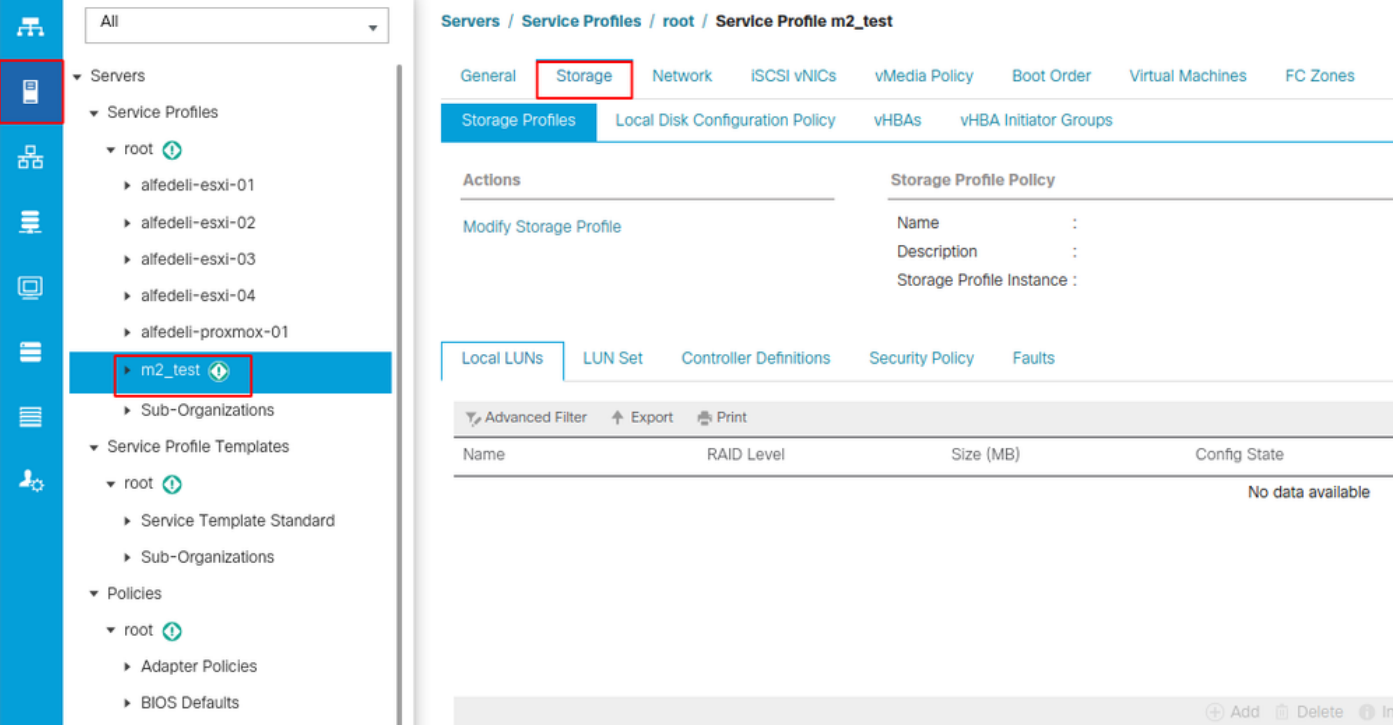

Seleccione el enlace Modificar perfil de almacenamiento como se muestra en esta imagen.

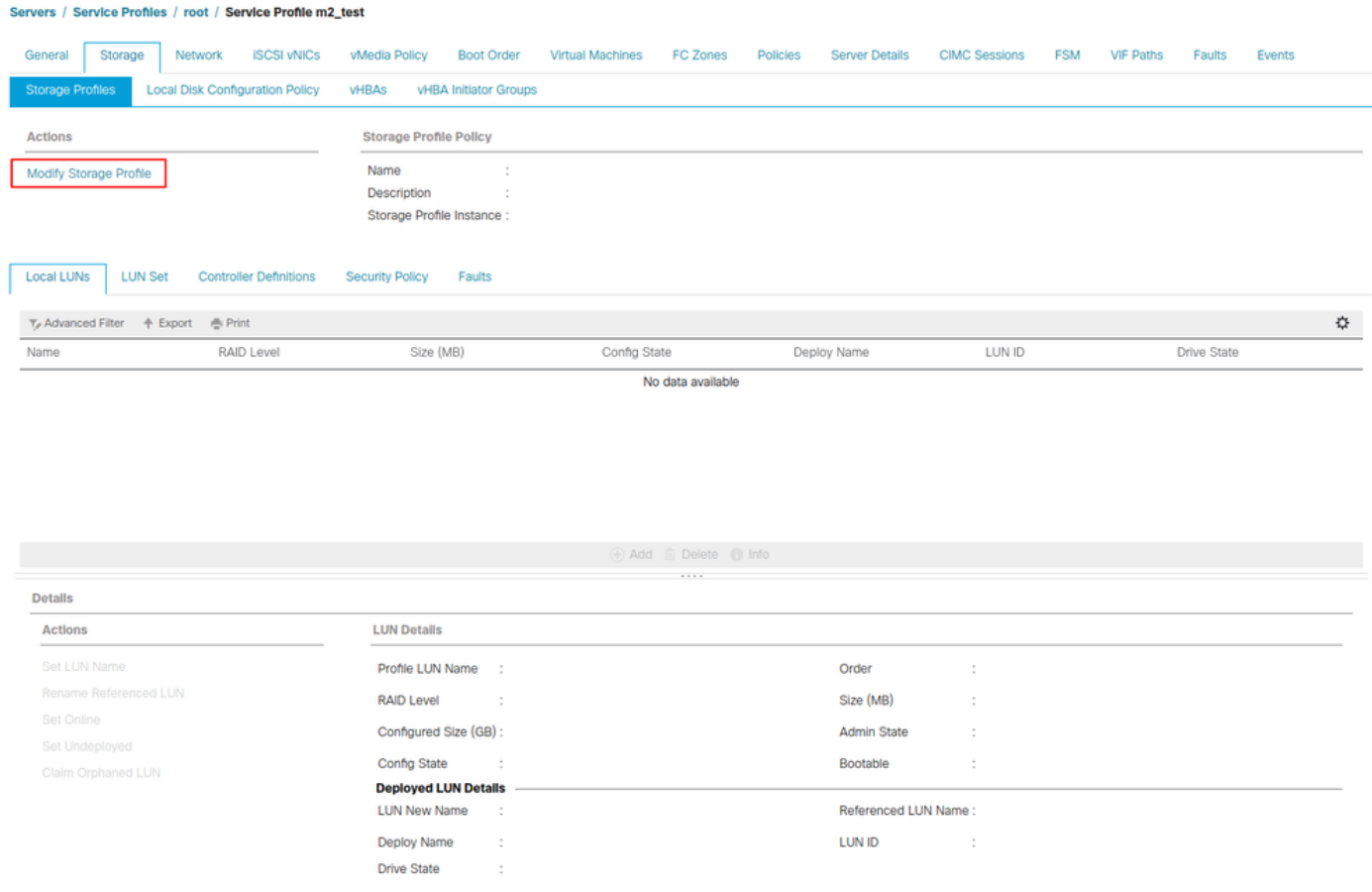

En la Ventana Modificar Perfil de Almacenamiento:

- Seleccione la pestaña Storage Profile Policy
- En el menú desplegable Perfil de almacenamiento, seleccione el perfil creado anteriormente

#### como se muestra en esta imagen

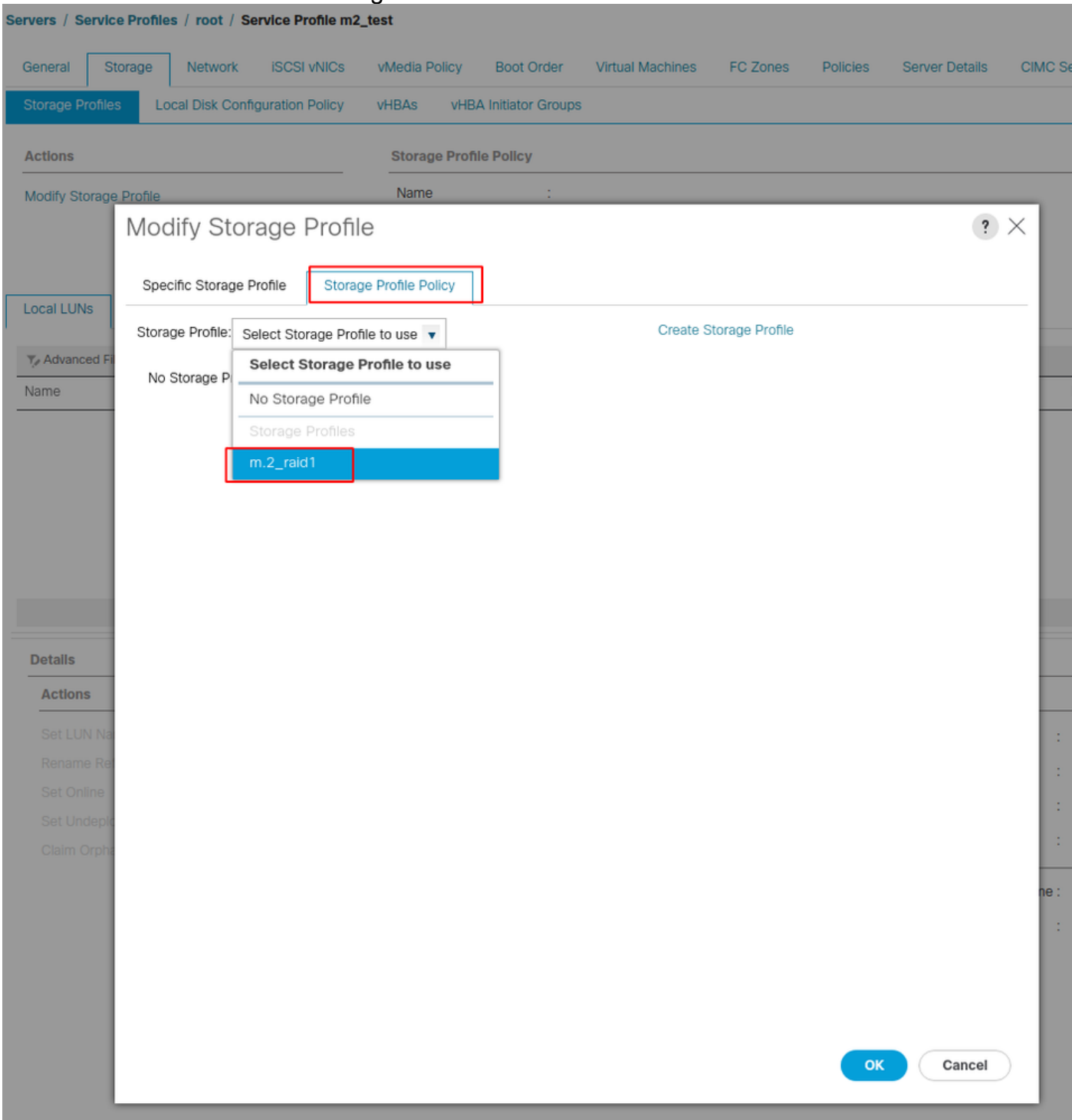

Ahora su ventana debe tener el siguiente aspecto:

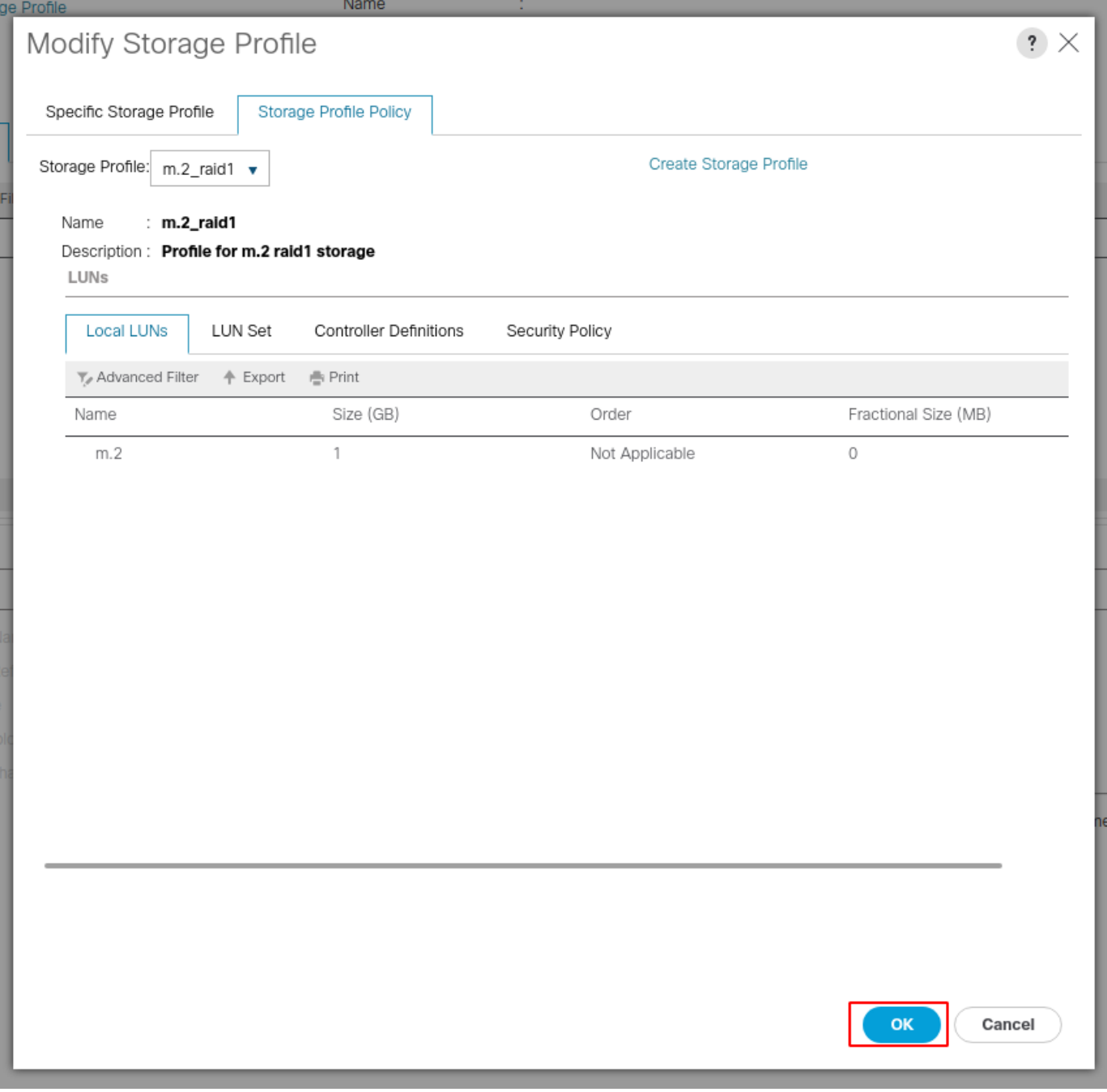

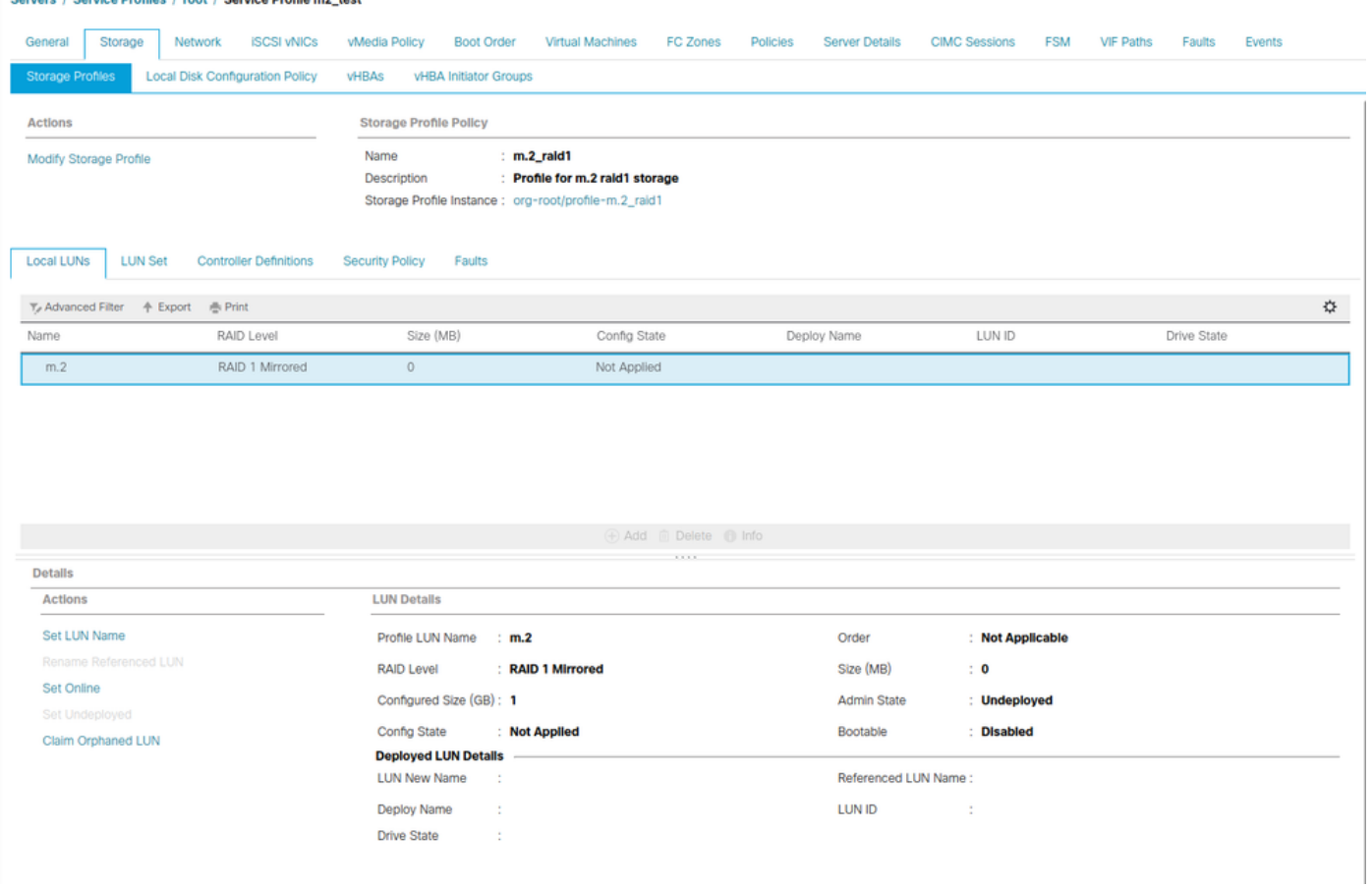

Seleccione Aceptar en la ventana y ventana correcta.

 Si la implementación automática está habilitada o inhabilitada, asegúrese de que el LUN local esté configurado en línea. Para configurar el LUN en línea, haga clic en el botón Set Online como se muestra en esta imagen.

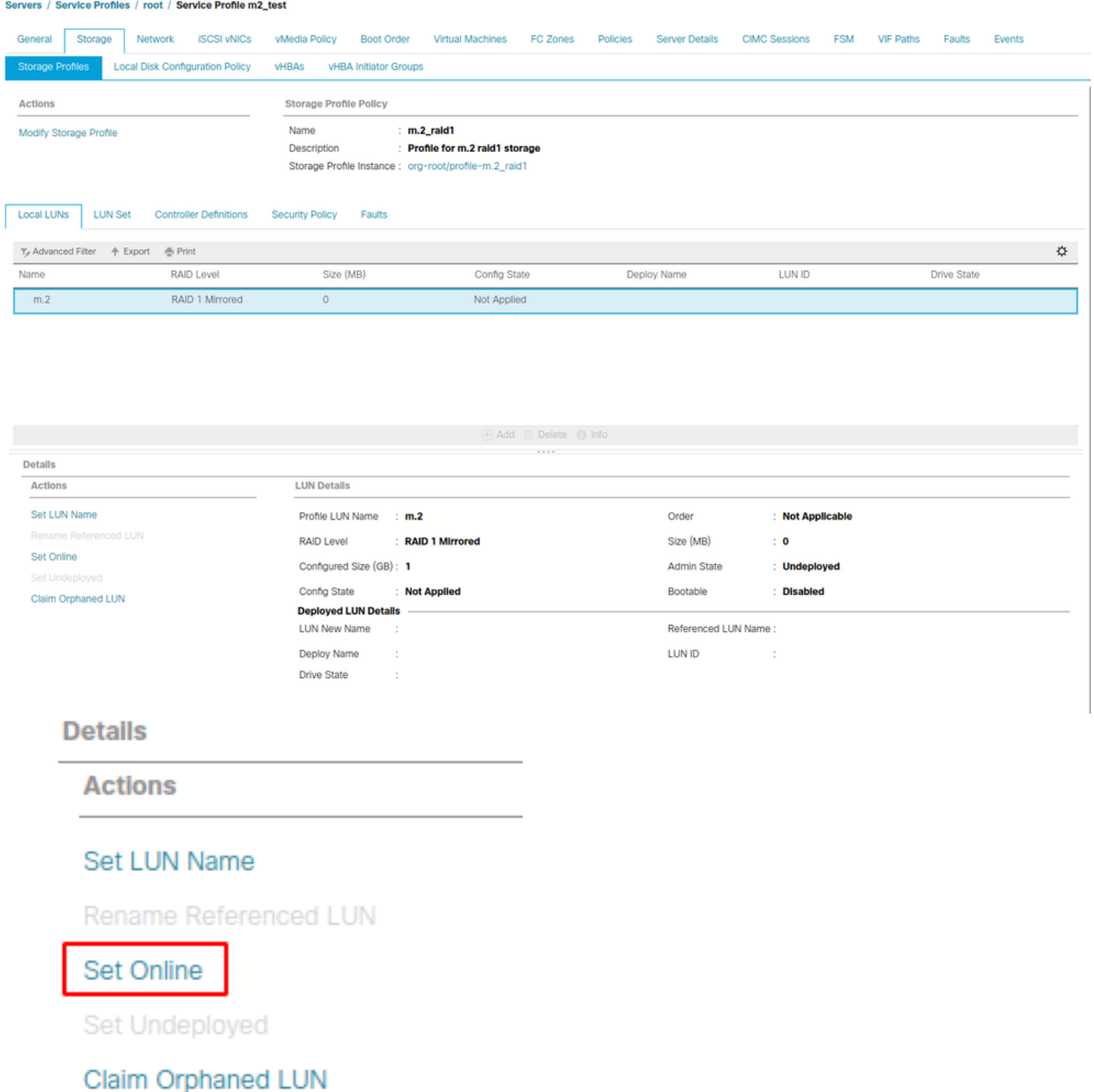

El LUN puede tardar un minuto en inicializarse y conectarse.

Una vez que el LUN está en línea, muestra un estado de configuración aplicada y el estado de unidad óptima.

4. Verifique El LUN.

En la ficha General del perfil de servicio, haga clic en el enlace Servidor asociado como se muestra en esta imagen.

Servers / Service Profiles / root / Service Profile m2\_test

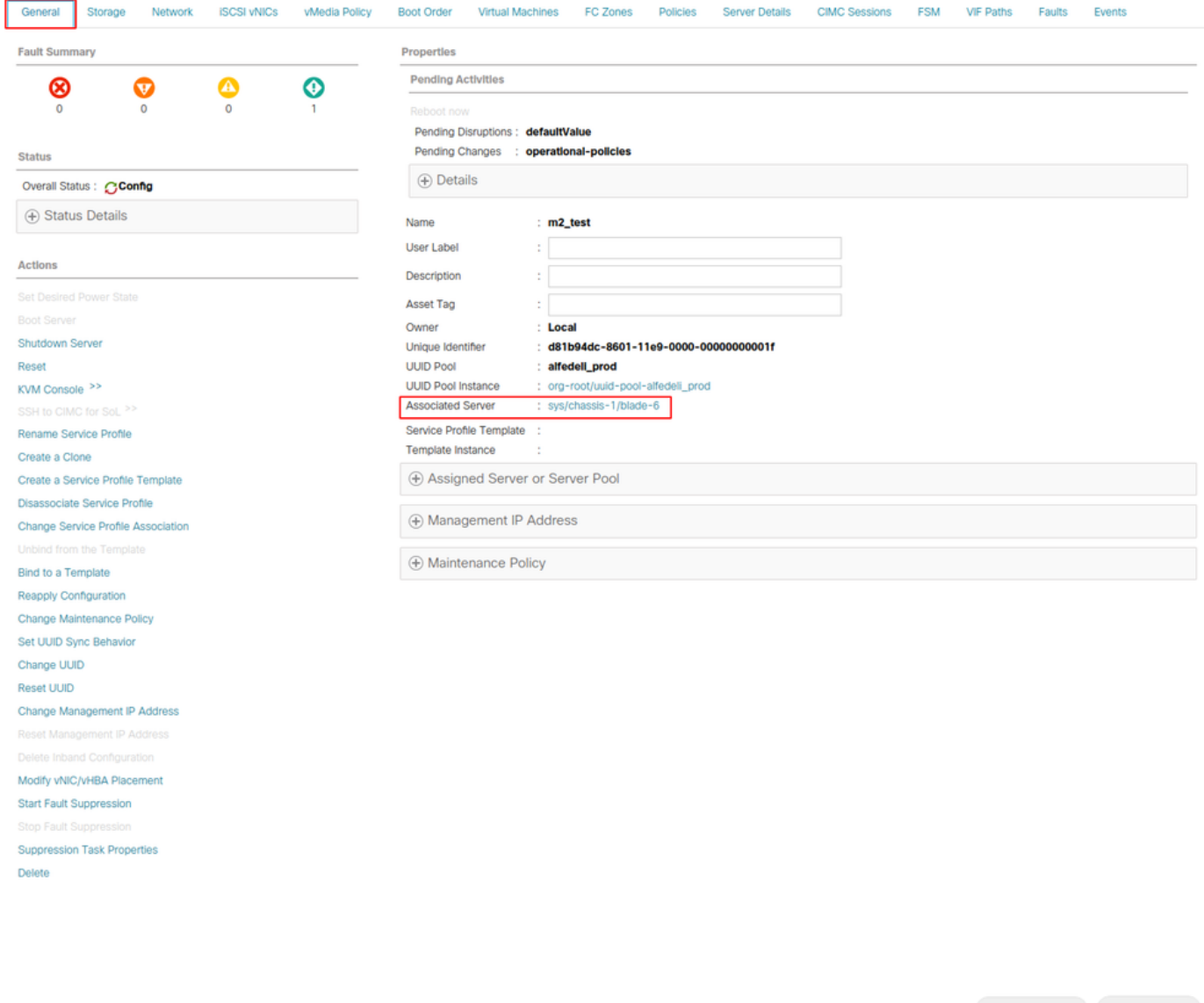

#### Vaya a Inventory> Storage> LUNs.

### Seleccione la flecha desplegable situada a la izquierda de SATA 1 del controlador de almacenamiento. Debe ver Unidad virtual [su nombre de perfil de unidad]

La unidad debe haber configurado automáticamente su tamaño y estar en un estado Operable, Equipado y Bootable como se muestra en esta imagen.

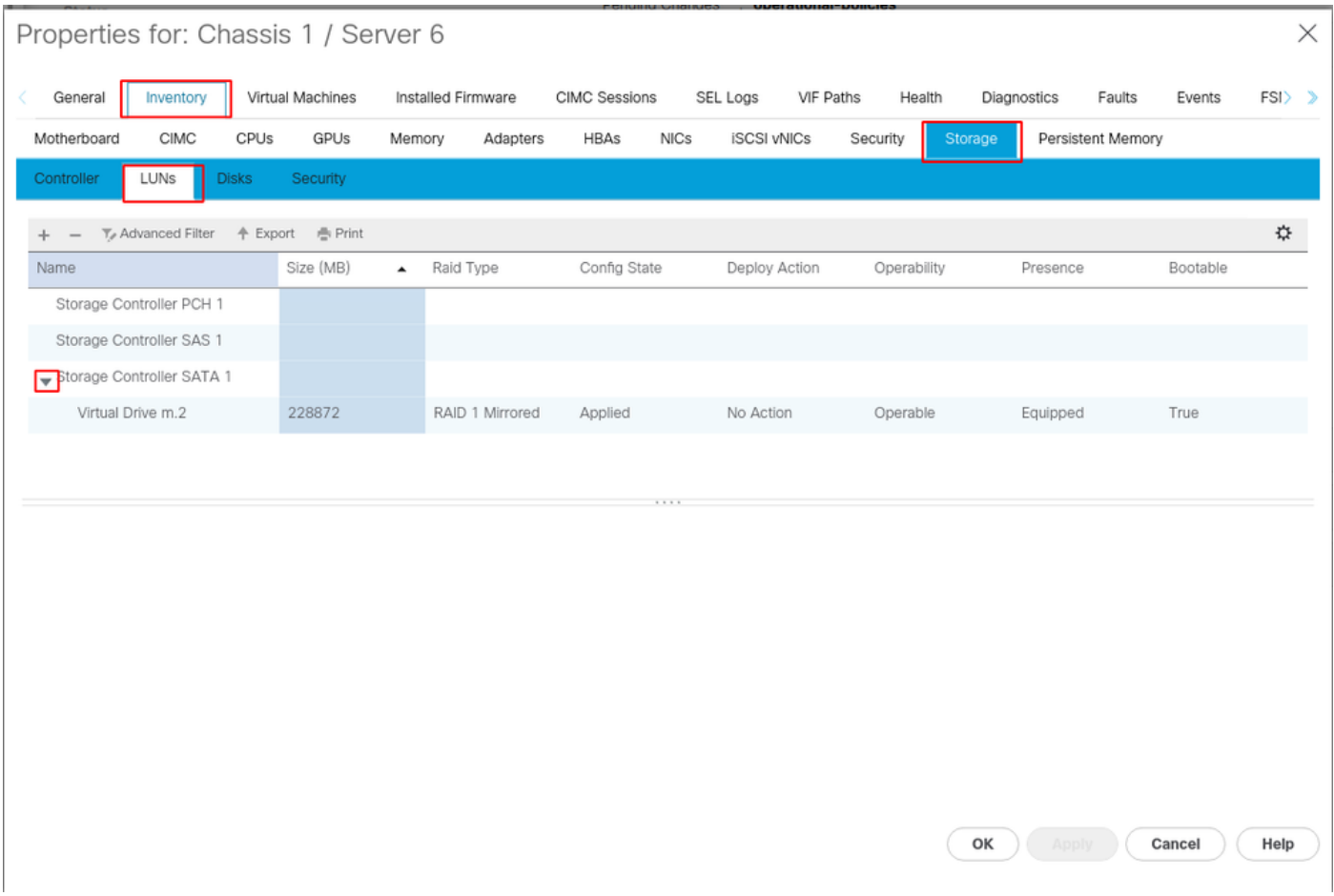

5. Configure el Orden de Inicio para arrancar de las matrices m.2.

En el perfil de servicio, seleccione la pestaña Orden de arranque como se muestra en esta imagen.

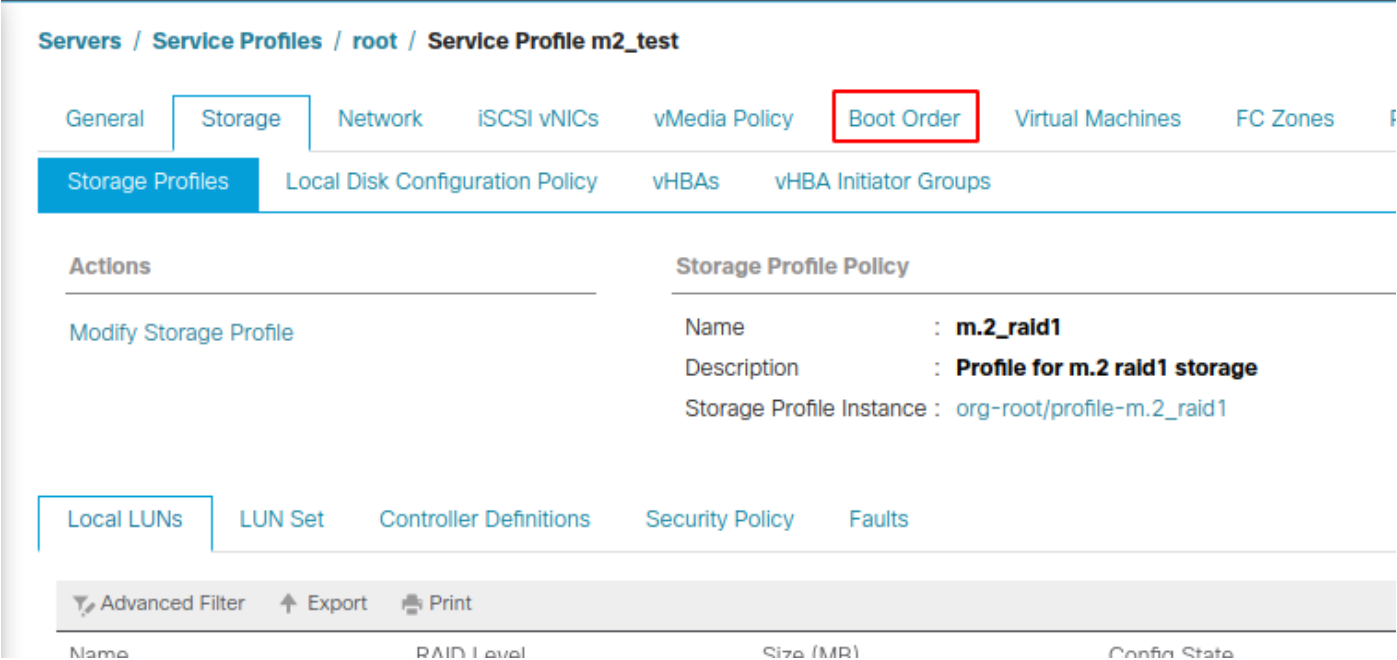

Configure la política de inicio para utilizar Uefi. Después de instalar el medio (si lo hubiera), seleccione la opción Agregar disco local. A continuación se muestra un ejemplo de que la política de arranque podría no coincidir exactamente:

#### Modify Boot Policy

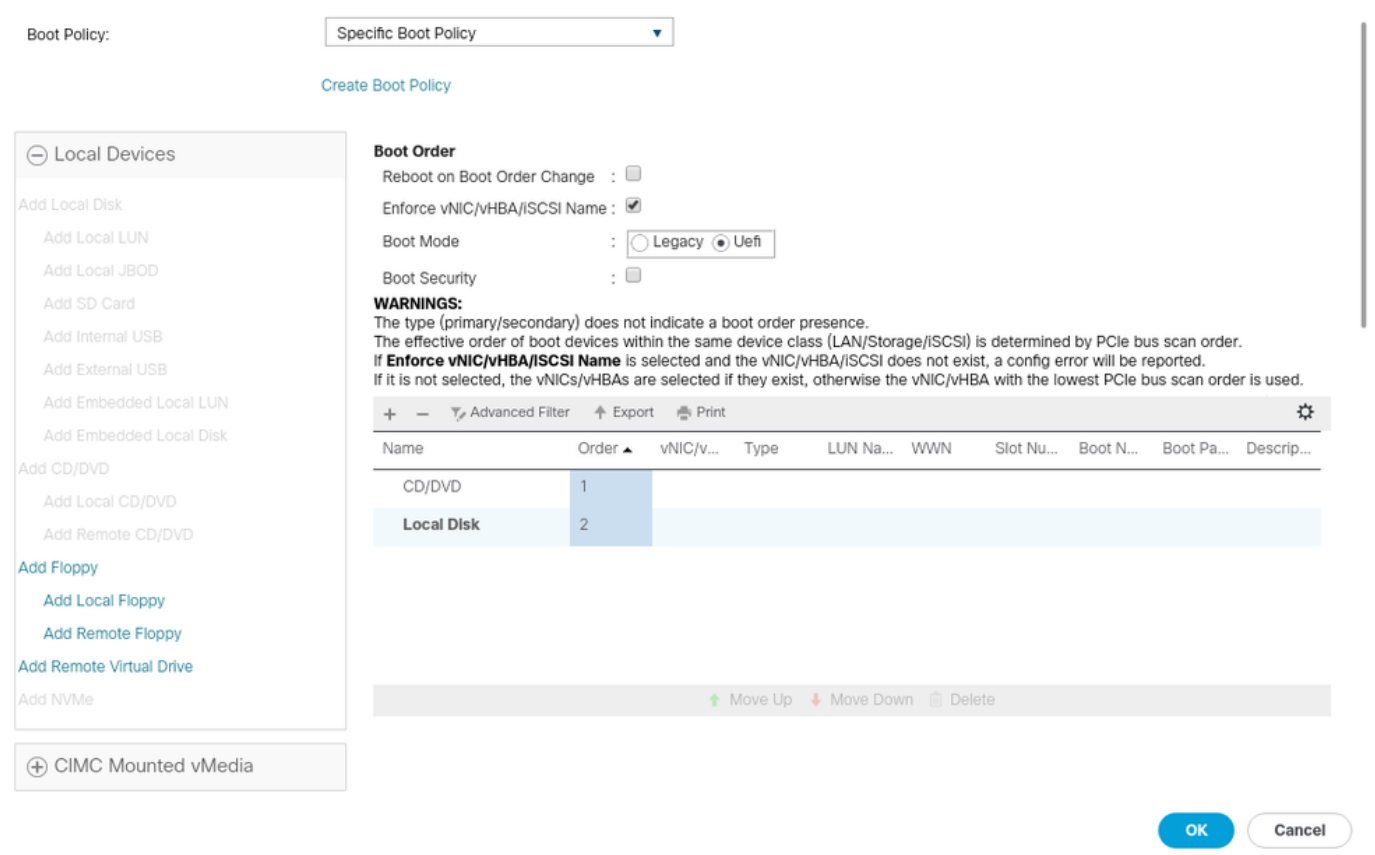

Es posible que deba reiniciar el host para que se apliquen las configuraciones. Esto cambia el campo Bootable de Disabled a Enabled en el perfil de almacenamiento.

# Verificación

Verifique Inventario > Almacenamiento > LUN > Estado de configuración aplicado

### **Troubleshoot**

En esta sección se brinda información que puede utilizar para resolver problemas en su configuración.

Cuando se encuentra un LUN huérfano, seleccione el LUN y Delete it. Esto elimina todos y cada uno de los datos que existen en la matriz como se muestra en esta imagen.

 $\mathbf{?} \times$ 

#### altallic UCS Manager  $\overline{\phantom{a}}$

Properties

Type

Virtual Drive Name

Available Size on Disk Group (MB) : 0

#### $\bullet\bullet\; \bullet\; \bullet\; \bullet\; \circ\circ$

 $\overline{\phantom{a}}$  All · Equipment  $\blacksquare$ v Chassis  $\bullet$  Chassis 1  $\bullet$ 홂  $\triangleright$  Fans  $\equiv$ > IO Modules  $\rightarrow$  PSUs  $\overline{\mathbb{Q}}$ · Servers > Server 2  $\equiv$ > Server 3  $\triangleright$  Server 4  $\equiv$ > Server 5 Server 6  $\bullet$  $\mathbf{J}_0$ > Server 7 · Rack-Mounts Enclosures

#### > Servers Fabric Interconnects

FEX

Fabric Interconnect A (primary) Fabric Interconnect B (subordinate)

#### $\star$  Policies Port Auto-Discovery Policy

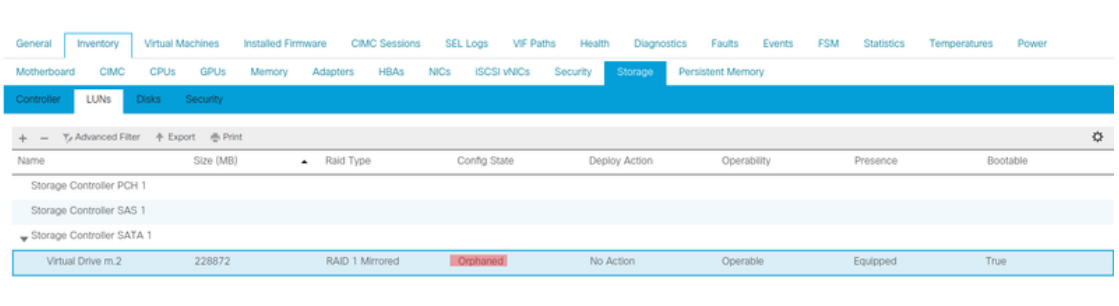

 $: m.2$ 

: RAID 1 Mirrored

### Actions Rename<br>Delete

Clear Transport Read

- Secure Virtual Drive
- $\mathsf{ID}$  $: 1000$ Drive Security **No** Oper Device ID  $\mathbf{r}$  o Drive State Optimal Strip Size (KB)  $: 64$ **Access Policy Read Write** Read Policy  $:$  Normal Actual Write Cache Policy : Write Through IO Policy **Direct** Configured Write Cache Policy: Write Through Bootable  $: True$ Drive Cache : No Change States — Oper Qualifier Reason **N/A** Operability Operable Config State Orphaned Deploy Action No Action Storage ---<br>LUN Name LUN Name<br>Profile Name<br>Assigned To Server<br>Service Profile<br>Available Size On Disk Group (MB) : 0<br>Drive Members

Size (MB)

Block Size

Number of Blocks

 $: 228872$ 

512

 $: 468729856$ 

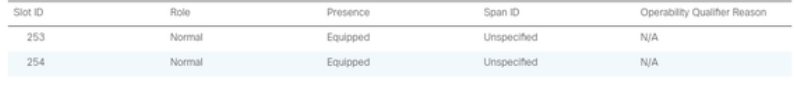